# *Acesso a plataforma*

### **PEARSON ENGLISH PORTAL / M Y E N G L I S H L AB**

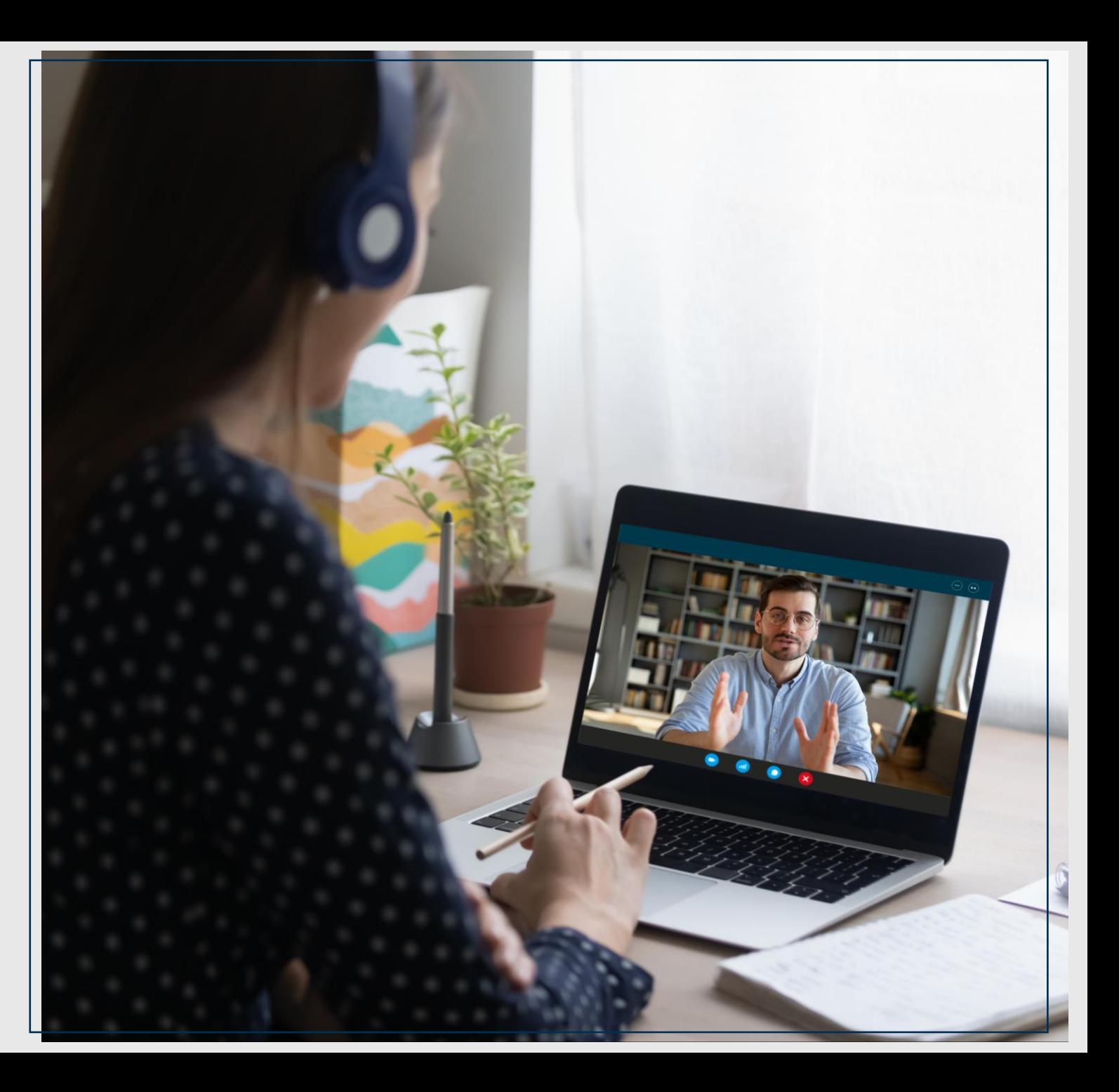

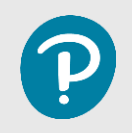

### *Perguntas frequentes*

*Frequently Asked Questions (FAQs)*

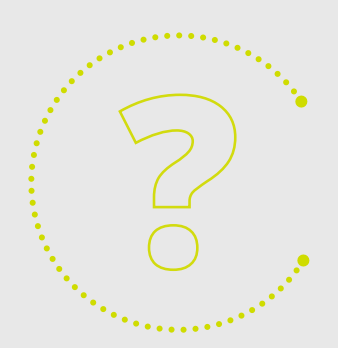

## *Perguntas frequentes*

- *Como adicionar um produto? 1.*
- *Como criar uma classe? 2.*
- *Como usar access codes (ACs)? 3.*
- *Como encontrar os recursos? 4.*

*Para ver mais FAQs e respostas sobre o Pearson English Portal, visite [esta página.](http://mypearsonhelp.com/helpconsole7/kb_edu_pep_en/#.home)*

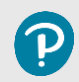

- Este tutorial é padrão e pode variar de acordo com o material utilizado. Alguns recursos podem ou não aparecer entre os disponíveis, a depender da coleção.
- Para começar, acesse o PEP através deste link  $\bullet$

**[https://www.pearson.com/english/digital-tools/pearson-english-portal.html](https://www.pearson.com/english/portal.htmltt)**

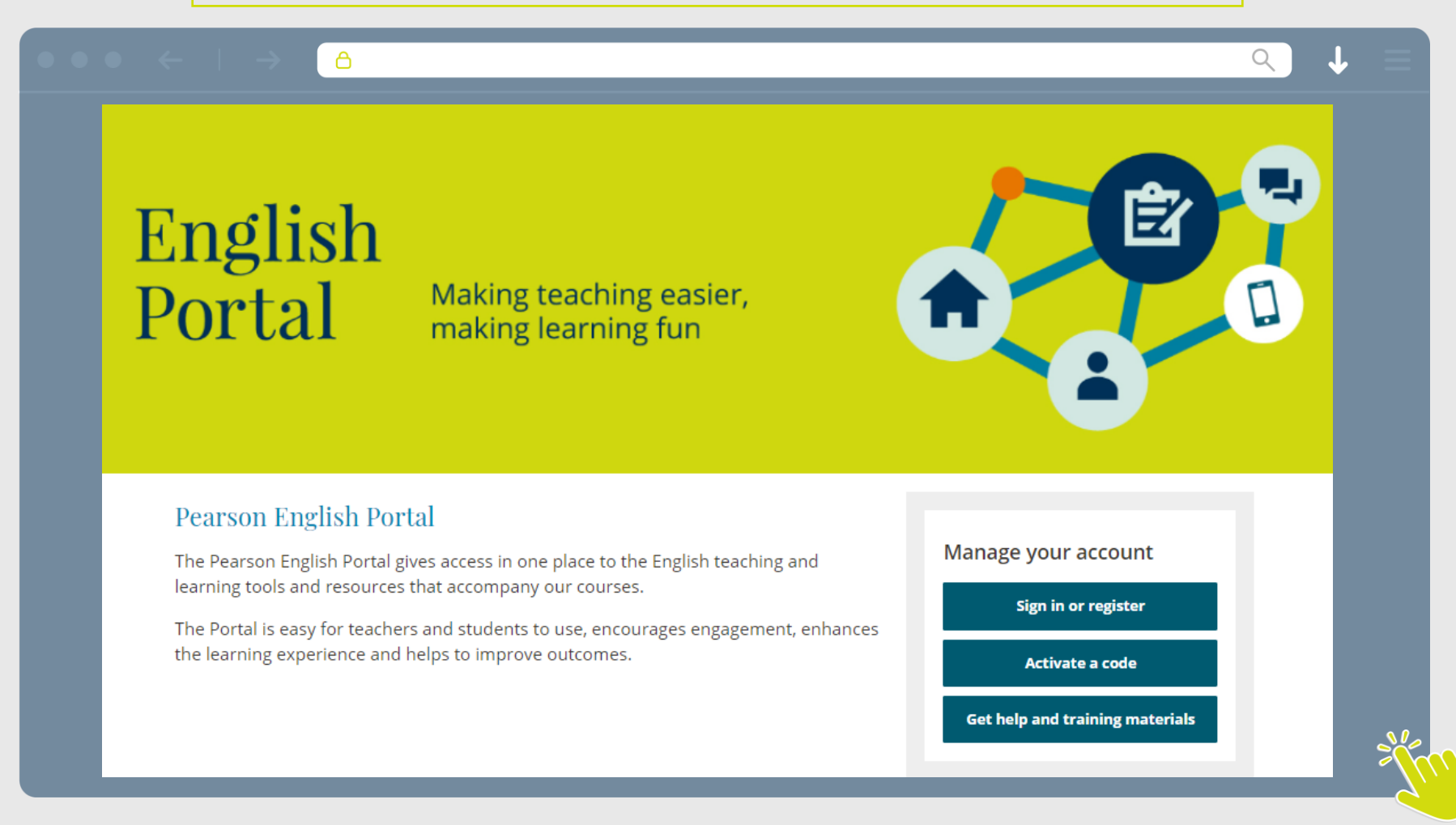

#### *Tutorial*

 $\mathbf P$ 

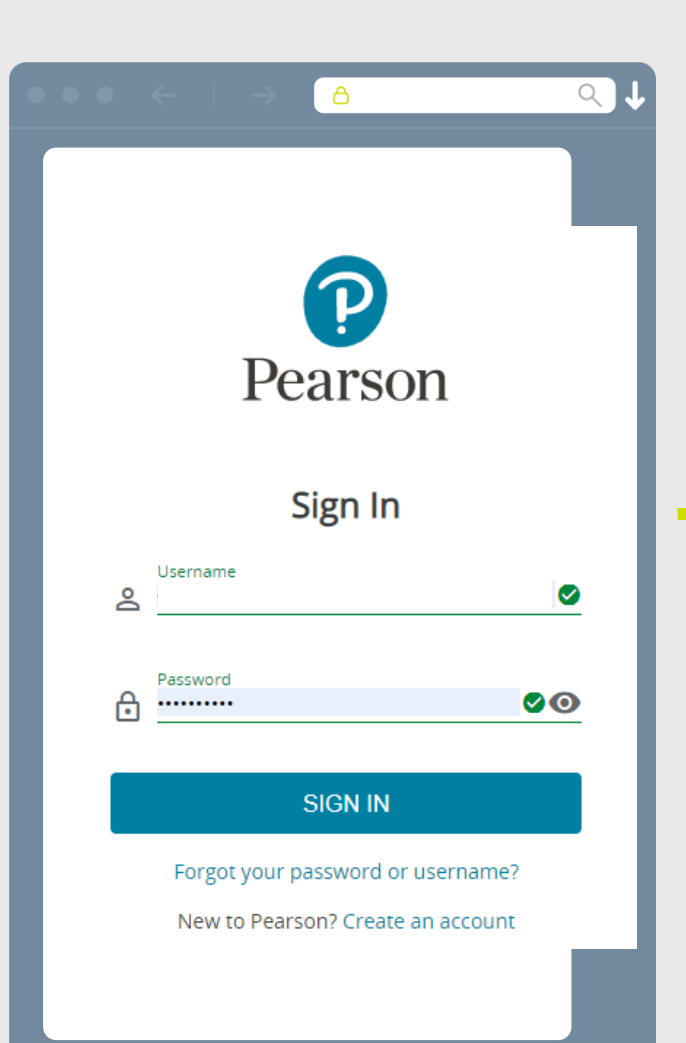

Clique no botão: *SIGN IN* como se vê abaixo; Caso não tenha sua conta, efetue o cadastro em *'Create an account'* (criar uma conta).

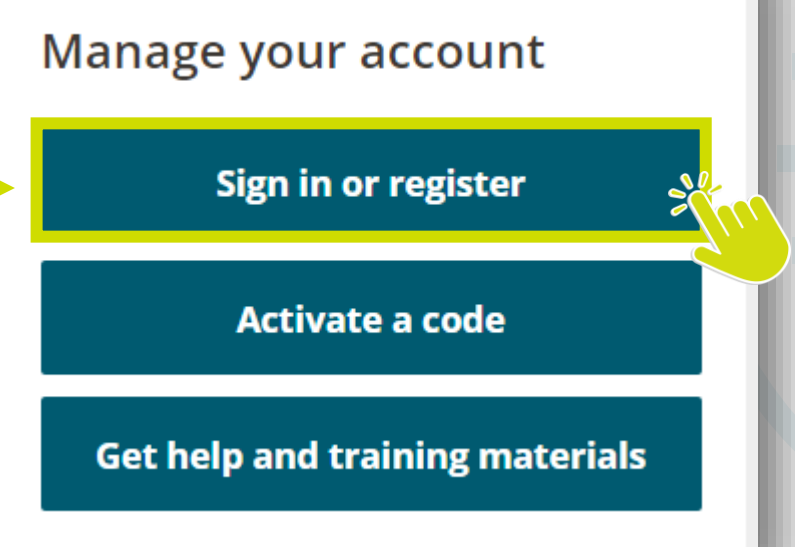

#### Ao concluir o cadastro, é hora de adicionar o seu produto com o *código de acesso*

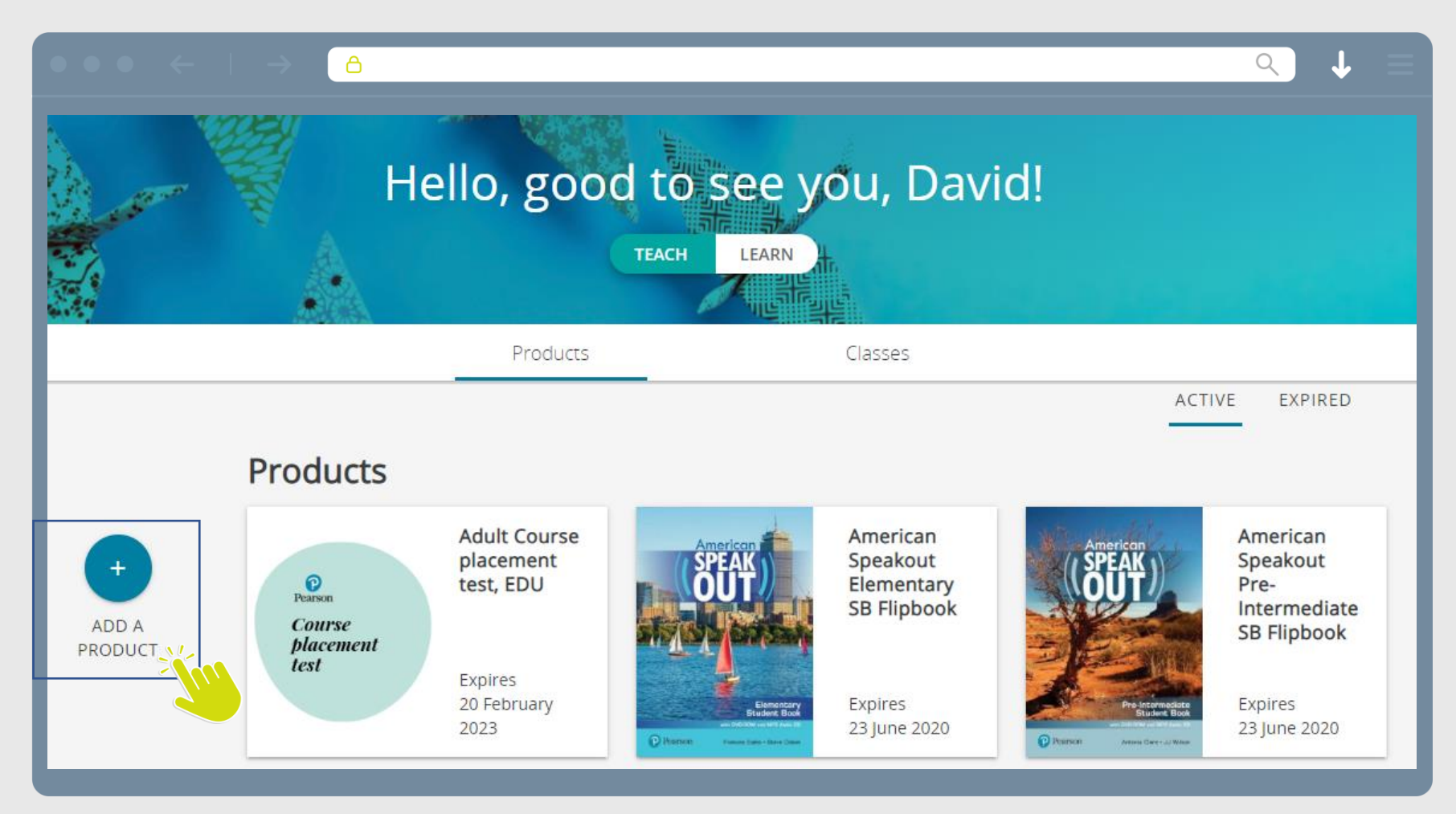

#### Enter an access code

A product access code might come with your textbook, from your school, or in a separate kit. It looks similar to this:

 $Q$ 

XXXXXX-XXXX-XXXXX-XXXX-XXXXX-XXXX

#### Access code

 $\Delta$ 

Or scan a QR code

If you have a QR code, you can scan it with your device's camera.

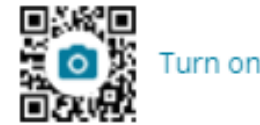

Turn on camera to scan QR code

- Insira aqui o código de acesso (impresso geralmente no verso da capa frontal do seu livro)
- Ao inserir o código, é necessário manter os hífens ( - )
- Depois de inserir o código, o botão *"Add Product "* irá ficar colorido . Clique nele, aguarde alguns instantes e dê F5 na página caso seu material não apareça na tela .

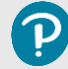

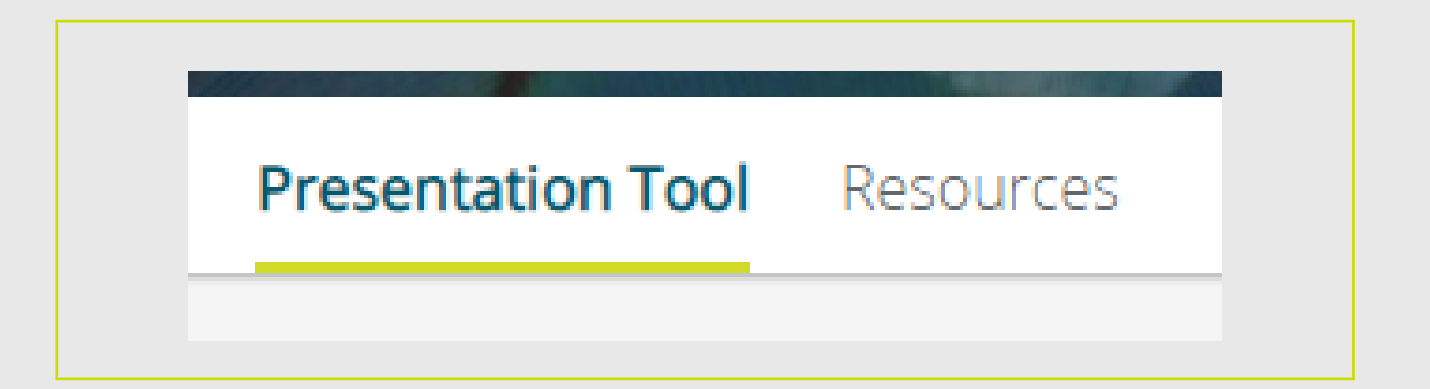

- Ao clicar no material, algumas opções podem aparecer.
- *Presentation tool:* ferramenta de exibição de aulas planejadas para uso do corpo docente. Dentro dele, cada página do material foi transformada em uma aula a fim de auxiliar o planejamento.
- Explore as diferentes ferramentas disponíveis no *Presentation Tool* e recursos adicionais na aba *'Resources'*
- Para avaliar como uma aula é planejada, pode clicar em *"Plan"* ao acessar uma unidade, ou *"Teach"* para observar como ela está visualmente montada.

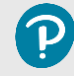

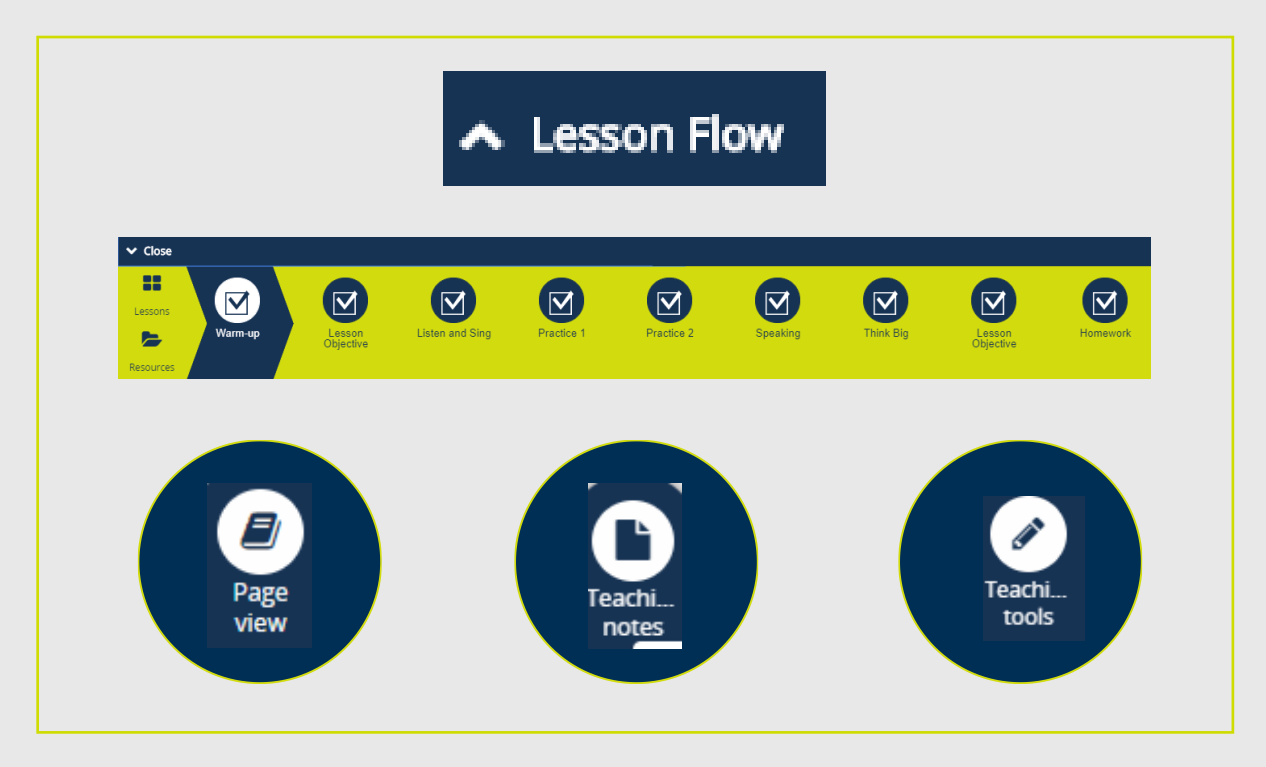

- *Lesson flow:* mostra o passo-a-passo montado para a aula
- *Page view:* mostra a página equivalente ao estágio específico da aula
- *Teaching notes:* instruções para que o corpo docente não dependa exclusivamente do Teacher's Guide/Book
- *Teaching tools:* ferramentas para auxiliar a execução da aula (timer, scoreboard, highlight, draw, dictionary, etc)

*Para ver mais FAQs e respostas sobre o Pearson English Portal, visite [esta página](http://mypearsonhelp.com/helpconsole7/kb_edu_pep_en/#.home).*

### *Acesso + FAQ Active Teach*

**PEARSON ENGLISH PORTAL** 

P